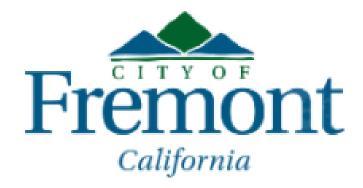

# eGIS - Public

This application uses licensed Geocortex Essentials technology for the Esri® ArcGIS platform. All rights reserved.

A general overview and instruction guide

# **Table of Contents**

| Title                                                                                                    | Description                                                                                                    | Page    |
|----------------------------------------------------------------------------------------------------|----------------------------------------------------------------------------------------------------|---------|
| Introduction                                                                                             |                                                                                                    | 4       |
| eGIS Public - a general overview                                                                         | A general overview of eGIS Public screen and its tools.                                                                                                    | 5       |
| Home Tab                                                                                                 | A brief overview of Home Tab and its tools for navigating, zooming, graphic selection and modifying the listing in the search record table.                                                            | 6       |
| Home Tab: Find data by clicking directly on the screen                                                   | Interacting with the map view to discover information on a feature or parcel.                                                                                                    | 7       |
| Home Tab: What's Here - Freehand Polygon, Freehand Line and Rectangle (graphic selection tools)          | How-to select multiple features or parcels using one of the three graphic tools available under the What's Here section of the Home Tab.                                                               | 8-9     |
| Home Tab: Enable Add Results and Enable Subtract Results                                                 | The "Enable Add Results" and "Enable Subtract Results" allows you to modify your results resulting from your search or query. These tools are located under the Home Tab.                              | 10      |
| Home Tab: What's Here– Identifiable Layers                                                               | Map layers which can be selected and get information about its features.                                                                                                    | 11      |
| Map Tab: Layers List                                                                                     | How-to interact with the list of available layers provided under the Map Tab.                                                                                                    | 12      |
| Map Tab: Plot Coordinates                                                                                | A How-to guide on plotting coordinates in eGIS Public.                                                                                                    | 13      |
| Search Tab: General - Address, Parcel and Street searches                                                | A How-to guide on searching for a location by address, parcel , street name and/or street intersection.                                                                                                | 14      |
| Search Tab: Landmarks & City Facilities searches                                                         | A How-to guide on searching for landmarks and City Facilities.                                                                                                    | 15      |
| Search Tab: Engineering searches - CIP Projects & Monument Inventory                                     | A How-to guide on searching for Capitol Improvement Program Projects (CIP) and Monument Inventory (i.e., Survey Control information).                                                                  | 16      |
| Sketch tab: Graphic Annotation                                                                           | Instruction on using graphic tools to annotate a map.                                                                                                    | 17 - 18 |
| Sketch Tab: Measurement - a general overview                                                             | A general overview of the available measurement tools.                                                                                                    | 19      |
| Sketch Tab: Measurement - to measure a distance or length                                                | A how-to guide on measuring distance or length.                                                                                                    | 20      |
| Sketch Tab: Measurement - measuring an area                                                              | A how-to guide on measuring area.                                                                                                    | 21      |
| Sketch Tab: To delete or edit annotations such as an user annotations, a drawing or plotted coordinates. | Overview and instructions on the three tools available under the Drawing and Measuring section of the Sketch Tab which enables you to either edit, erase or to clear a drawing, plotted coordinates or | 22      |
| Sketch Tab: Export (to save map image)                                                                   | How to export an image of the map window in various formats along with the ability to export georeferenced data which can be used to import the image into a GIS program.                              | 23      |

| Title                                                         | Description                                                                                                    | Page    |
|---------------------------------------------------------------|----------------------------------------------------------------------------------------------------|---------|
| Sketch Tab: Print Map                                         | Overview and instructions on the Printing function available under the Sketch Tab.                                                                                                    | 24      |
| External Links Tab: Additional Resources                      | Information on the external resources made available under the External Links Tab in the Additional Resources section. The sites provide access to weather information, fire threat maps and Alameda County Assessor's Property Information. | 25      |
| External Links Tab: Linked Maps (Bing Birds Eye & Pictometry) | Overview of Bing Birds Eye and Pictometry photos for an aerial view at the street level.                                                                                                    | 26      |
| External Links Tab: City of Fremont and SACGISA               | Access to three City of Fremont resources available under the City of Fremont Section in the External Links Tab. Also provided, is a link to the Southern Alameda County GIS Authority (SACGISA) of which the City of Fremont is a member.   | 27      |
| Map Help                                                      | The Map Help tab contains links to online help reference guides on the use of the eGIS Public website.                                                                                                    | 28      |
| I want to                                                     | The "I want to" menu provides a short cut to the more frequently used features also listed under the Tabs.                                                                                                    | 29      |
| Bookmark current map extent                                   | A hot-to guide on saving the location and extent of your map view so that you can return to the same location at a later time.                                                                                                    | 30      |
| Right Click menu                                              | A short cut menu located under the right mouse button which provides additional access (i.e., a short cut) to the more frequently used features listed under the Tabs or the "I want to" menu.                                               | 31      |
| Basemap Selections                                            | A general overview of the basemaps available for use in the map view.                                                                                                    | 32 - 33 |
| Changing the Map Scale                                        | A general overview of the map scales available for use and instructions on how to change the map scales.                                                                                                    | 34      |
| Swipe & Scope                                                 | A general overview of the Swipe & Scope function which allows you to interactively view a layer of information over another.                                                                                                    | 35      |
| Results Table - a general overview                            | A general overview of the Results Table generated by a search or query.                                                                                                    | 36      |
| Quick Reference                                               | A quick reference sheet summarizing the various tools and features of eGIS Public.                                                                                                    | 37 - 42 |

### Introduction

The eGIS Public website uses GIS (Geographic Information Systems) web enabled technology that allow a user to search and retrieve data based on a geographic location. The geographic location can be an address, Assessor Parcel Number (APN), street intersection, or landmark. It provides general data on planning and engineering topics such as General Plan Land Use and Zoning designation, FEMA Flood information, survey monument details, public facility locations, Seismic Hazard Zones, Hill Area Information and aerial views.

The GIS Team
City of Fremont
Information Technology Services Department
Geographic Information System Division

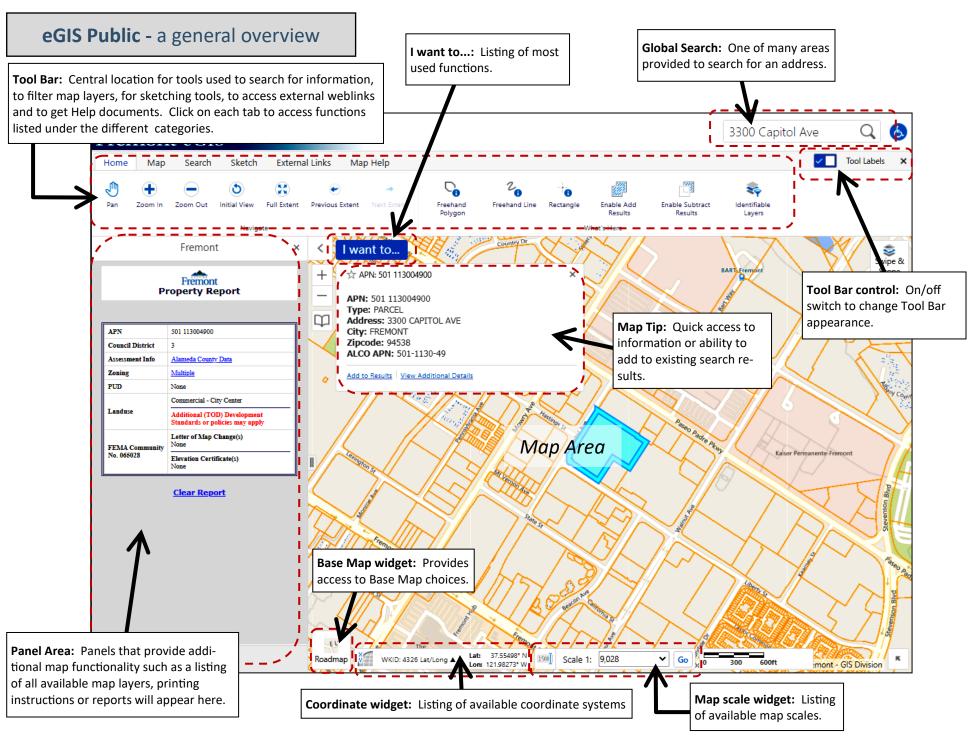

### **Home Tab**

The Home Tab contains the tools for navigating, zooming, graphic selection and modifying the listing in the search record table.

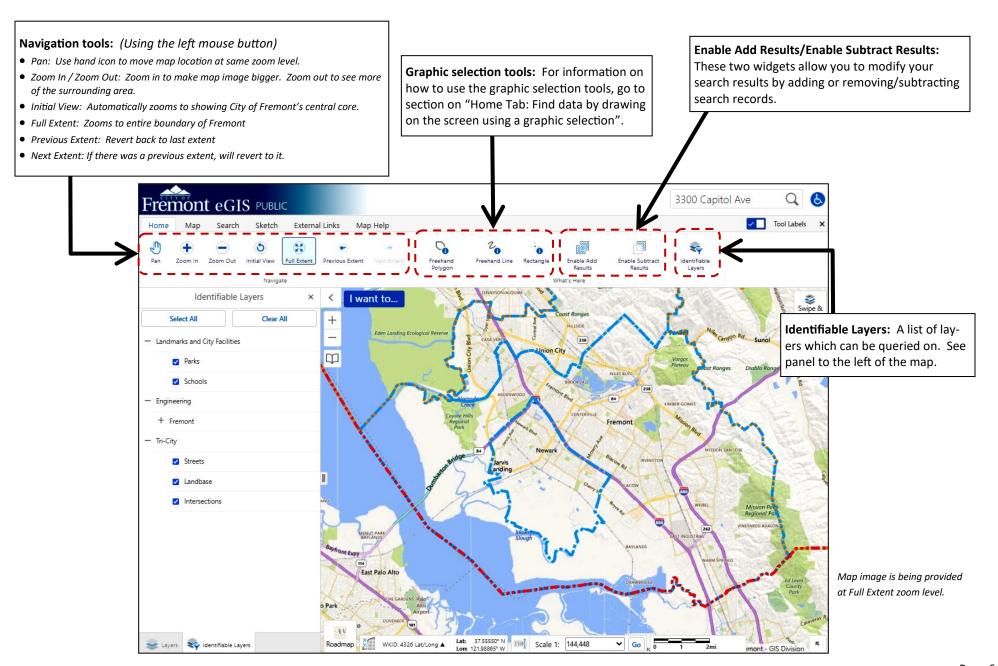

## **Home Tab:** Find data by clicking directly on the screen.

Discover information on a feature or parcel by directly interacting with the map view.

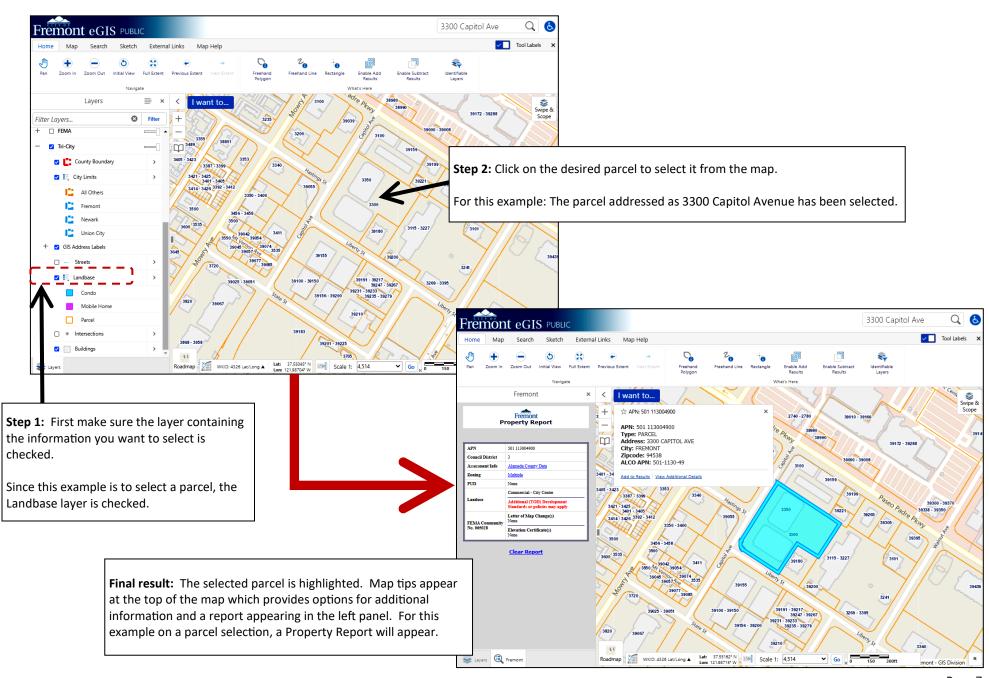

## Home Tab: What's Here - Freehand Polygon, Freehand Line and Rectangle (graphic selection tools)

If information on multiple features or parcels are needed, select the features or parcels using one of the three graphic tools available under the What's Here section of the Home Tab.

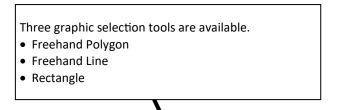

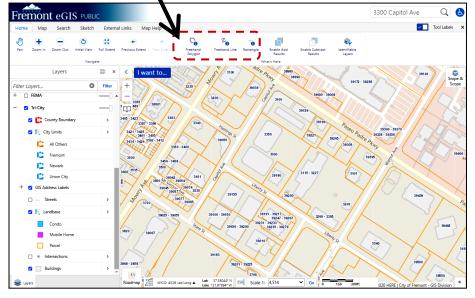

**Results Table:** No matter which graphic selection tool is used, a table will appear at the bottom of the map showing a listing of the selection . Since the Landbase layer was checked, a listing of the selected parcels is shown.

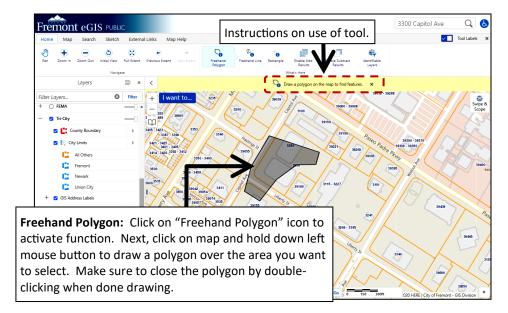

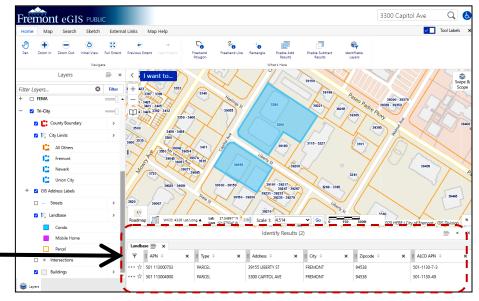

## Home Tab: What's Here (using a graphic selection to get information) - continued

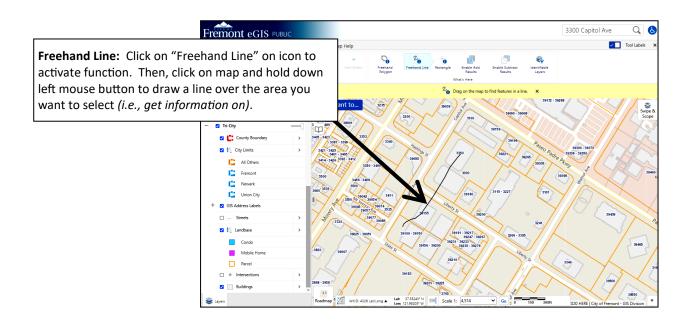

**Rectangle:** Click on "Rectangle" icon to activate function.

Next, click on map and hold down left mouse button to drag a rectangle over the area you want to select. Stop depressing left mouse button when done.

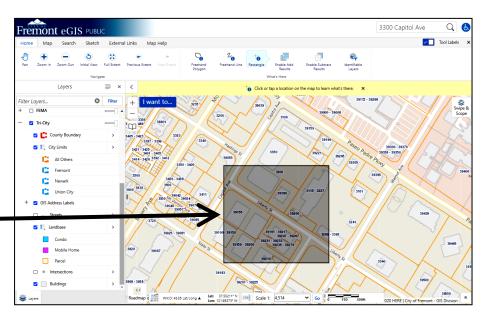

### Home Tab: Enable Add Results and Enable Subtract Results

The "Enable Add Results" and "Enable Subtract Results" allows you to modify your results resulting from your search or query. These tools are located under the Home Tab.

<u>"Enable Add Results"</u>: This tool allows you to add additional features to your existing list of results. In this example, the original results table starts with one record.

1) To begin, select the "Enable Add Results" widget from the What's Here section of the Home Tab to add additional items. [Note: You can only add items which are on the same layer. Since the example is using the Landbase, only additional parcels may be added.]

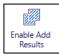

2) Next, follow the same steps as done for the original feature selection. For this example, the Freehand Line was used to select the first parcel. To add additional parcels, this tool was used again to select additional parcels (from the Landbase Layer) to be added to the results table.

<u>"Enable Subtract Results"</u>: Using this tool, you can remove records from the results table. In this example, the results table has only three records.

 To remove a record, select the "Enable Subtract Results" widget from the tool bar. [Note: You can only subtract or remove those items listed in the results table. Since the example is using the Landbase, only a listed parcel may be subtracted.]

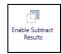

2) Next, follow the same steps as done for the original feature selection but this time, select only the feature you wish to have removed from the results table. For this example, the Freehand Line was used to select the first parcel. To subtract a parcel, this tool was used again to select one of the highlighted parcels to be

parcel, this tool was used again to select one of the highlighted parcels to be removed or "subtracted" from the results table.

Note: Parcels shown in blue in the map view reflect those listed in the results table.

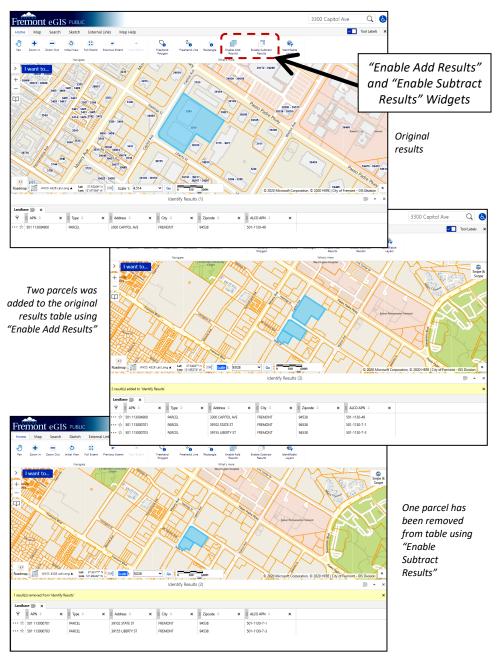

## Home Tab: What's Here - Identifiable Layers

Map layers which can be selected and get information about its features.

Identifiable Layers List: A listing of all layers is provided under the Identifiable Layers feature.

1) Select the Identifiable Layers widget from the What's Here section of the Home Tab.

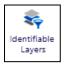

- 2) Examine the Identifiable Layers List and select the layers you wish to be able to obtain information on.
  - "Select All" will select all the layers shown in this section.
- "Clear All" will deselect all the layers so that you do not have to deselect each one individually. Identifiable Layers widget 3300 Capitol Ave Q 6 Fremont eGIS PUBLIC Identifiable Layers Select All Landmarks and City Facilities Parks Schools Engineering Click on "+" (plus) or "-✓ Streets " (minus) symbols to open ✓ Landbase or close a layer grouping. Intersections

Layer List

Default view of map screen upon accessing the Identifiable Layers feature.

## Map Tab: Layers List

How-to interact with the list of available layers provided under the Map Tab.

**Layers List:** A listing of all available layers is provided under the Map Tab.

- 1) Select the Map Tab to see Layer List widget.
- 2) Click on "Layer List" widget to bring up the available layer list.

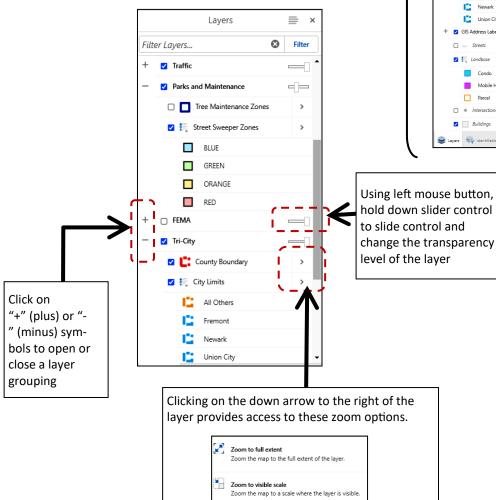

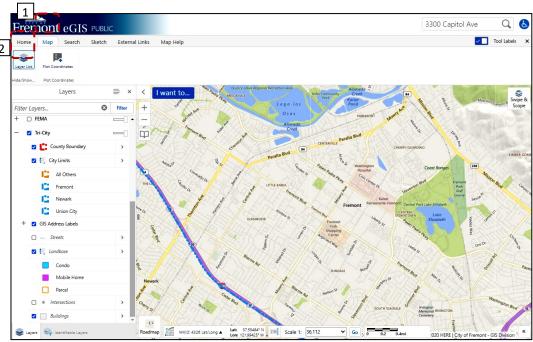

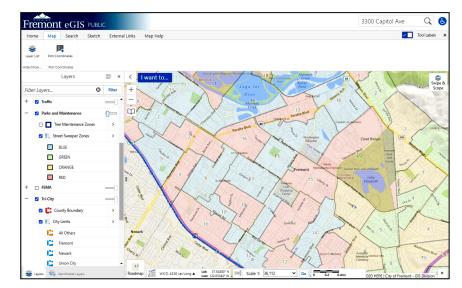

In this example, the Street Sweeper Zones layer has been selected. The level of transparency is set at a minimum level so that the streets can be seen underneath the Street Sweeper Zones layer.

## Map Tab: Plot Coordinates

- 1) To begin, click on PLOT COORDINATE widget.
- 2) Select preferred coordinate system from pull-down menu.

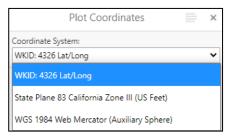

Coordinate System pull down menu

- 3) For better accuracy in placing location to plot coordinate, select "Snapping On" and then chose a Snapping Layer.
  - "Snapping Off" indicates that the drawn polygon lines will snap to the selected snapping layer.
  - "Select Snapping Layers": A list of layers will appear when this widget is select. If you are tracing over the parcel lines, select the Landbase layers located under the Tri-City category.
- 4) Follow the instructions on the use of the tool appearing above the map screen.

Coordinate information will appear in two locations (i.e., on the map and in the left panel).

Note: Ability to delete or relocate a plotted coordinate is as available under the EDIT widget located under the Drawing and Measuring section of the Sketch Tab.

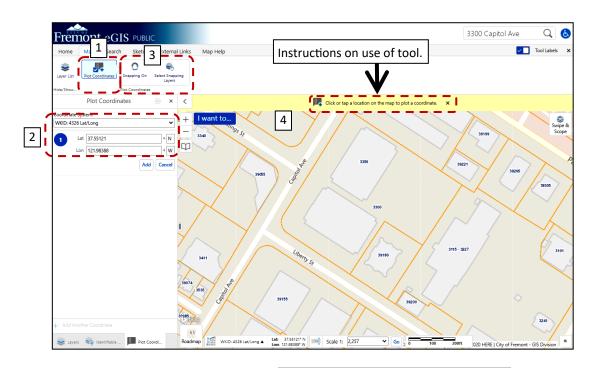

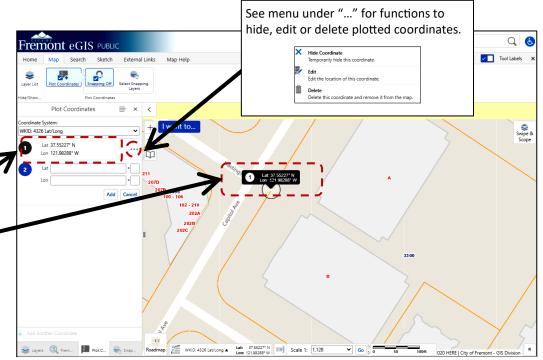

Completed action - coordinates plotted

### Search Tab: General - Address, Parcel and Street searches

A How-to guide on searching for a location by address, parcel, street name and/or street intersection.

- 1) To begin, click on GENERAL widget.
- 2) Under the "I want to search for..." box, select one of the following from the pull-down menu:
  - Address
  - APN
  - APN (w/hyphen)
  - Streets
  - Street Intersection
- 3) Depending on item searched, provide information as requested in the box provided.
- 4) Click on SEARCH button to submit query. Map image will zoom to requested site.

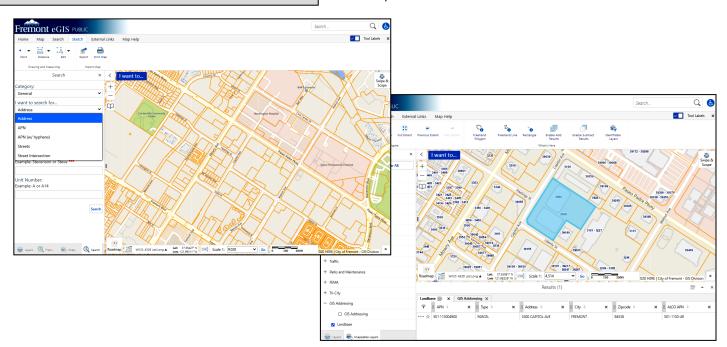

#### Resulting address search on 3300 Capitol Avenue

#### Address search

(Provide address number and street name

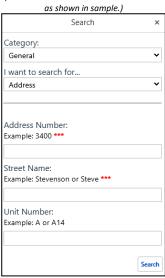

#### **Assessor Parcel Number search** (APN)

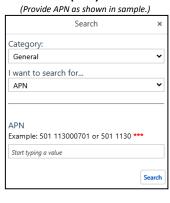

#### **Assessor Parcel Number search** (APN)

(Provide APN in format as shown.)

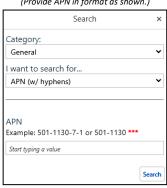

#### Street search

(Provide street name as shown in sample.)

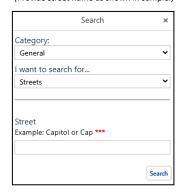

#### Street Intersection search

(Provide both street names for the intersection as shown in sample.)

| Search                      | ×      |
|-----------------------------|--------|
| Category:                   |        |
| General                     | ~      |
| I want to search for        |        |
| Street Intersection         | ~      |
|                             |        |
| Street                      |        |
| Example: Capitol or Cap *** |        |
| Example: Liberty or Lib     |        |
|                             |        |
|                             | Search |
|                             |        |

## **Search Tab:** Landmarks & City Facilities searches

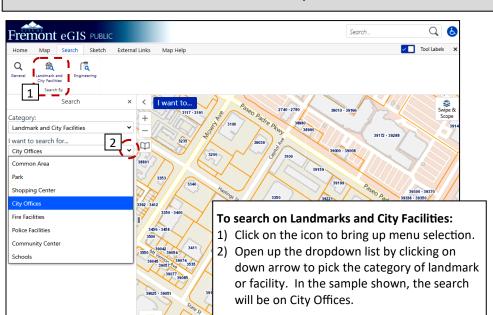

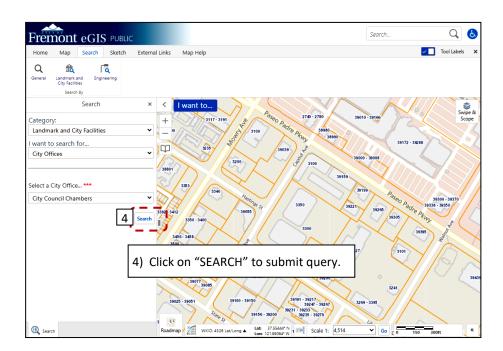

Roadmap WKID: 4326 Lat/Long Latt 37.55476° N Scale 1: 4,514

Search

A How-to guide on searching for landmarks and City Facilities.

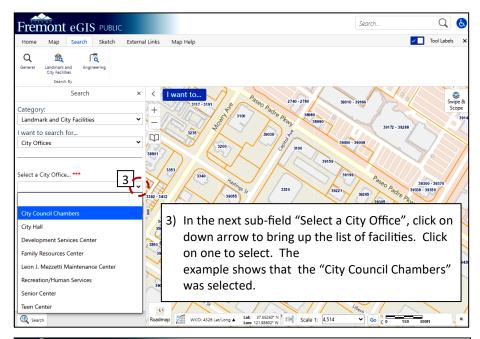

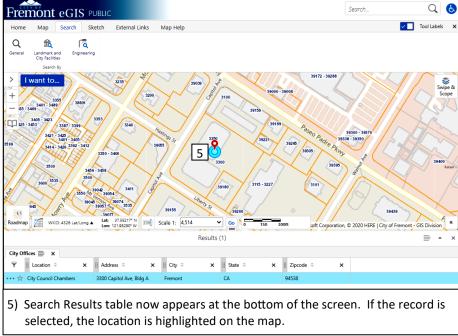

## Search Tab: Engineering searches - CIP Projects & Monument Inventory

A How-to guide on searching for Capitol Improvement Program Projects (CIP) and Monument Inventory (i.e., Survey Control information).

1) To begin, click on ENGINEERING widget.

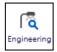

- 2) Under the "I want to search for..." box, select either CIP Project or Monument Inventory from pull-down menu.
- 3) Select specific CIP project (*if searching on CIP Project*) or monument (*if searching on Monument Inventory*).
- 4) Click on SEARCH button to submit query.
- 5) The map will zoom to searched location and a results table will appear below the map view.

Click on the record in the results table to bring up a report in the left panel and to highlight the searched location.

#### Monument Inventory menu & pick list

3

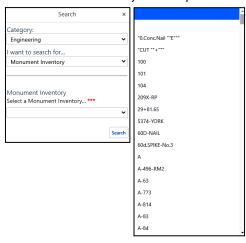

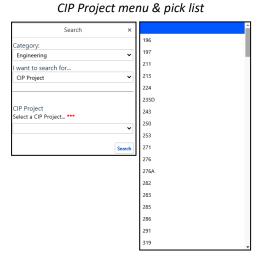

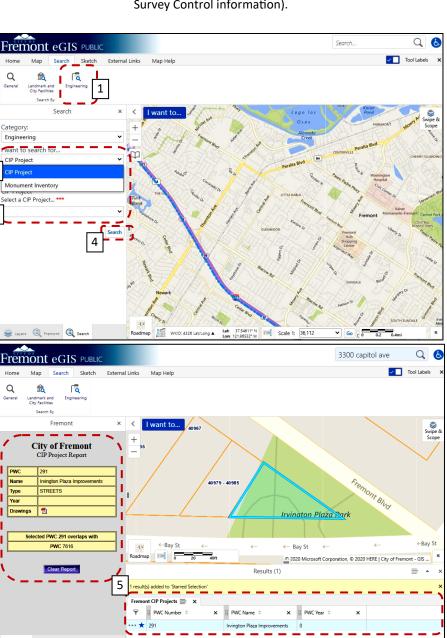

Image showing location and details of CIP Project # 291

### Sketch tab: Graphic Annotation

**Sketch tab:** Under the Sketch tab, there are several graphic tools which can be used to annotate a map before it is printed. The annotations will stay in place where drawn and will disappear at close of the session or they can be erased during the current session.

### To begin sketching:

1) Make sure that your map view shows the area where you wish to start sketching. Adjust zoom level as needed. [Note: For this example, 3300 Capitol Ave is being used.]

The sketch tools are the first widget under the Sketch Tab. Click on the down arrow to see the available tools (i.e., a point to a rectangle).

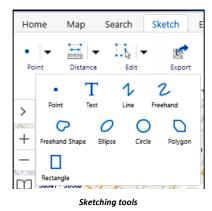

2) Click on a sketch tool to select. [Note: For this example, the POLYGON tool is selected.]

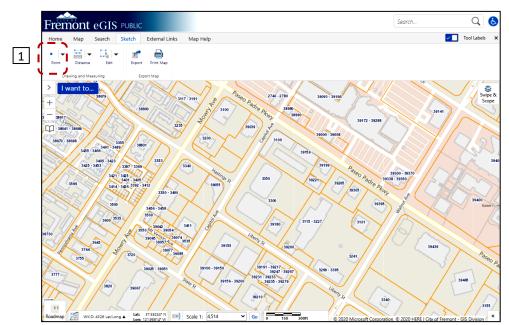

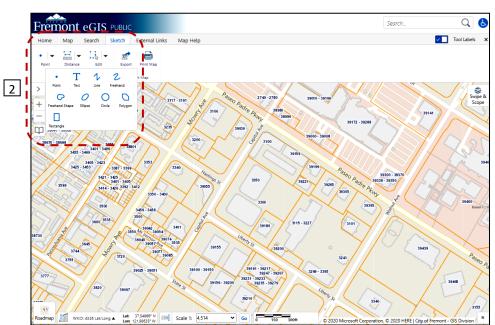

### **Sketch tab:** Graphic Annotation *(continued)*

- 4) Depending on the tool being used, additional functionality may be provided. In this example, the POLYGON tool is selected. The ability to snap to a layer feature, select a snapping layer and line style is activated.
  - "Snapping Off" indicates that the drawn polygon lines will snap to the selected snapping layer.
  - "Select Snapping Layers": A list of layers will appear when this widget is select. If you are
    tracing over the parcel lines, select the Landbase layers located under the Tri-City category. A
    focus snapping circle will appear as a quide.
  - Under "Styles", select line thickness, style and color to be used when drawing the polygon.

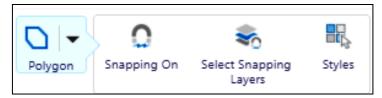

5) Follow the instructions on the use of the tool appearing above the map screen.

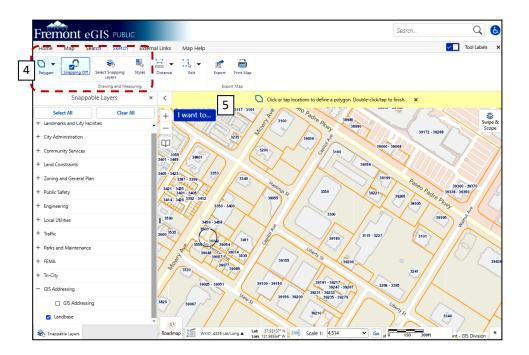

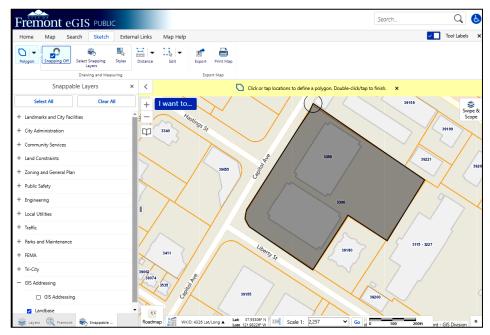

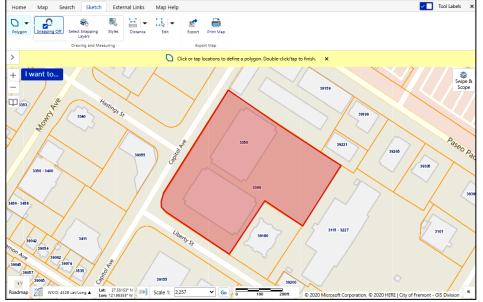

Fremont eGIS PUBLIC

Drawing near completion. To finish and to close polygon, double click to finish.

Completed drawing

Search..

Q

### Sketch Tab: Measurement - a general overview

Tools for measuring distance and area are located under the Sketch Tab.

#### To measure:

1) Select DISTANCE or AREA from the Drawing and Measuring tool section. [Note: The default tool displayed is DISTANCE. To change to AREA, click on down arrow to view available tools.]

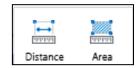

- 2) For better accuracy in the use of the tools, make sure to snap to the feature you are measuring .
  - "Snapping Off" indicates that the drawn polygon lines will snap to the selected snapping layer.
  - "Select Snapping Layers": A list of layers will appear when this widget is select. If you are
    tracing over the parcel lines, select the Landbase layers located under the Tri-City category.
    A focus snapping circle will appear as a guide.

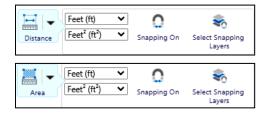

Follow the instructions on the use of the tool appearing above the map screen.

#### Distance measurement instructions

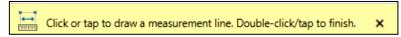

#### Area measurement instructions

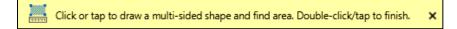

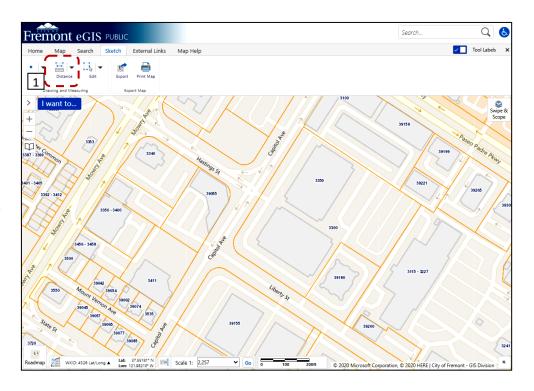

#### Available unit of measurements

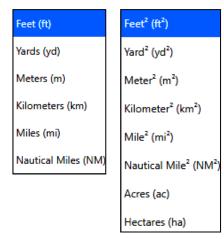

### Sketch Tab: Measurement - to measure a distance or length

A how-to guide on measuring distance or length.

To begin measuring distance:

- 1) Make sure that map view is zoomed to desired location.
- 2) Select DISTANCE from the Drawing and Measuring tool section.

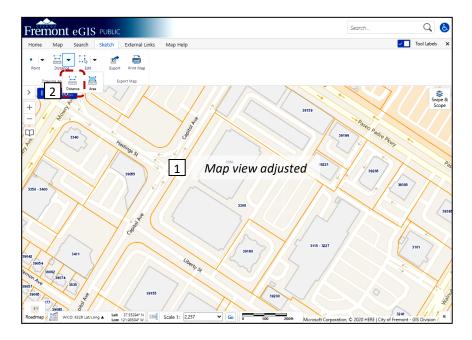

- 4) Turn on SNAPPING LAYERS then click on SELECT SNAPPING LAYERS to choose desired layer. Since the example is to measure the **length of the property line** around 3300 Capitol Avenue, only the Landbase Layer needs to be turned on. All other layers have been cleared. [Note: Snapping layers is turned on when label changes to "Snapping Off".]
- 5) Following the directions located above the map view, click on starting point (i.e., such as the property line for this example) to start measuring. After each click, a measurement for the line will appear based on your selected unit of measurement.
- 6) When done measuring, double-click on your last location to stop. The total of the distance measured will appear.

3) Select measurement unit from pull down menu.

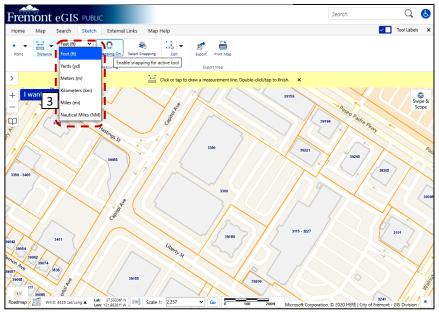

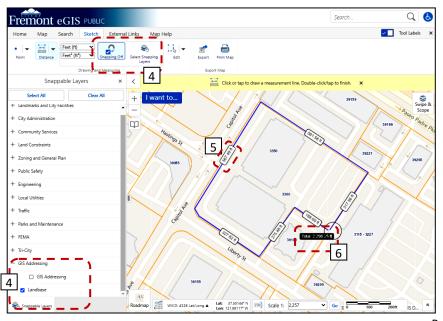

### Sketch Tab: Measurement - measuring an area

A how-to guide on measuring area.

To begin measuring an area:

- 1) Make sure that map view is zoomed to desired location.
- 2) Select AREA from the Drawing and Measuring tool section.

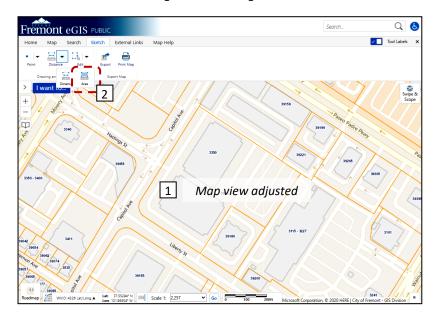

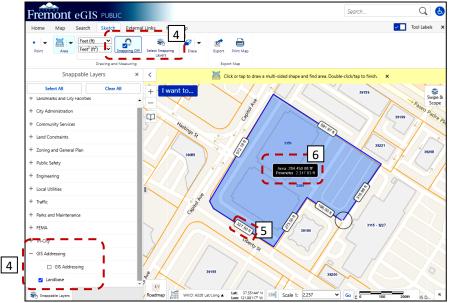

3) Select measurement unit from pull down menu.

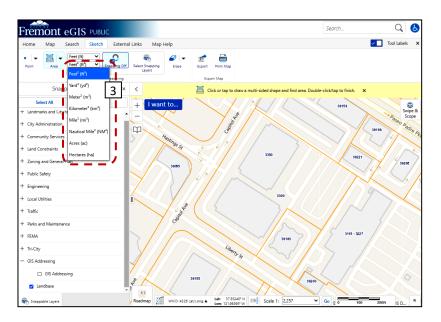

- 4) Turn on SNAPPING LAYERS then click on SELECT SNAPPING LAYERS to choose desired layer. Since the example is to measure the **area** of 3300 Capitol Avenue, only the Landbase Layer needs to be turned on. All other layers have been cleared. [Note: Snapping layers is turned on when label changes to "Snapping Off".]
- 5) Following the directions located above the map view, click on starting point (i.e., such as the property line for this example) to start measuring. After each click, a length for each property line will appear.
- 6) When done measuring, double-click on your last location to stop. The both the total distance of the perimeter as well as the area measured will appear.

**Sketch Tab:** To delete or edit annotations such as an user annotations, a drawing or plotted coordinates.

There are three tools available under the Drawing and Measuring section of the Sketch Tab which enables you to either edit, erase or to clear a drawing, plotted coordinates or an annotation.

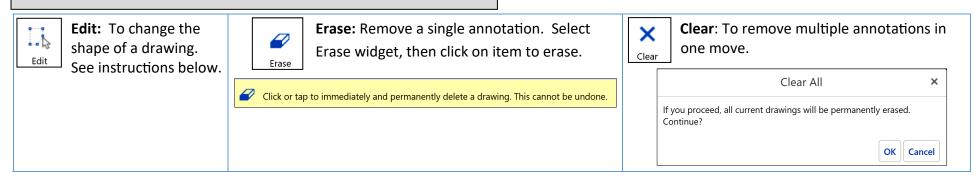

- 1) To edit or change the shape of a drawing, select the EDIT widget and click on the drawing
- 2) Once the drawing has been selected:
  - A) Select "Snapping On" and "Select Snapping Layers" from the Tool Bar
  - B) Select Snapping Layer from the Snappable Layers List in the left panel. Since the purpose of this drawing is trace the property boundary of 3300 Capitol Avenue, the Landbase Layer should be selected as the Snapping Layer.
    - "Snapping Off" indicates that the drawn polygon lines will snap to the selected snapping layer.
    - "Select Snapping Layers": A list of layers will appear when this widget is select. If you are tracing over the parcel lines, select the Landbase layers located under the Tri-City category.
- Using the left mouse button, click and hold on drawing nodes to relocate/adjust lines. The focus circle helps to identify the location being worked on. When done, close editing menu instructions located above the map.

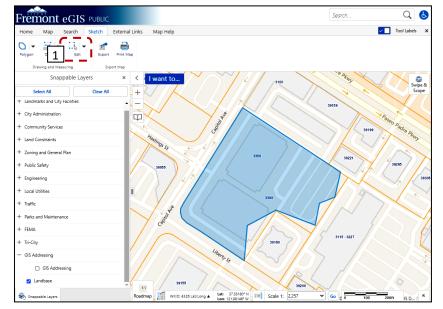

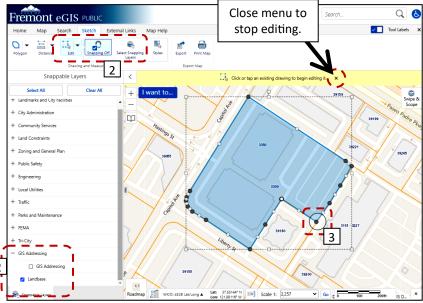

### **Sketch Tab:** Export (to save map image)

**Exporting function:** Creates an image of the map window in various formats. An option is available to export the image to include the georeferenced data that can be used to import the image into a GIS program.

- 1) Click on Export located in the Export Map section of the Sketch Tab.
- 2) Select image format from the "Export a Map Image" window. If you wish to include georeferenced data, make sure to check the box INCLUDE GEOREFERENCE DATA.
  - BMP
  - JPEG
  - PNG
  - TIFF
  - GeoTIFF
  - PDF

To finish action, click on CREATE IMAGE to export map image.

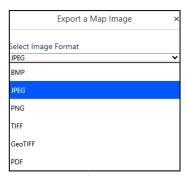

Image format list

3) When the image is ready to be downloaded, the "Export a Map Image window" will appear. Click on VIEW IMAGE to see final product.

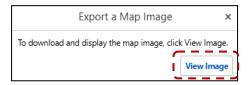

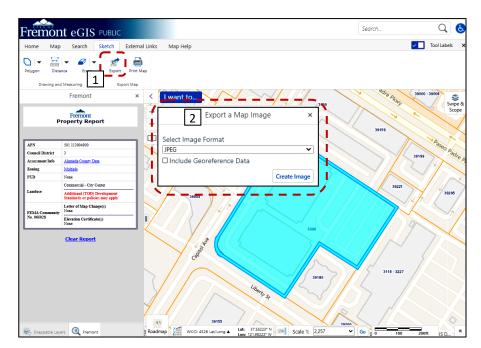

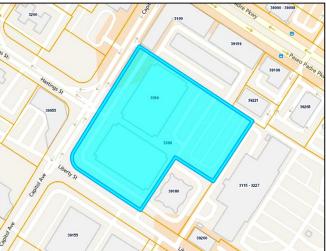

Final product - exported map image as a JPEG

### Sketch Tab: Print Map

**Printing function:** The Printing function is available under the Sketch Tab. There are four different paper sizes available which are set at portrait or landscape orientation. The Output format is only available as a PDF which may be saved to your computer or sent directly to a printer. The default paper size is

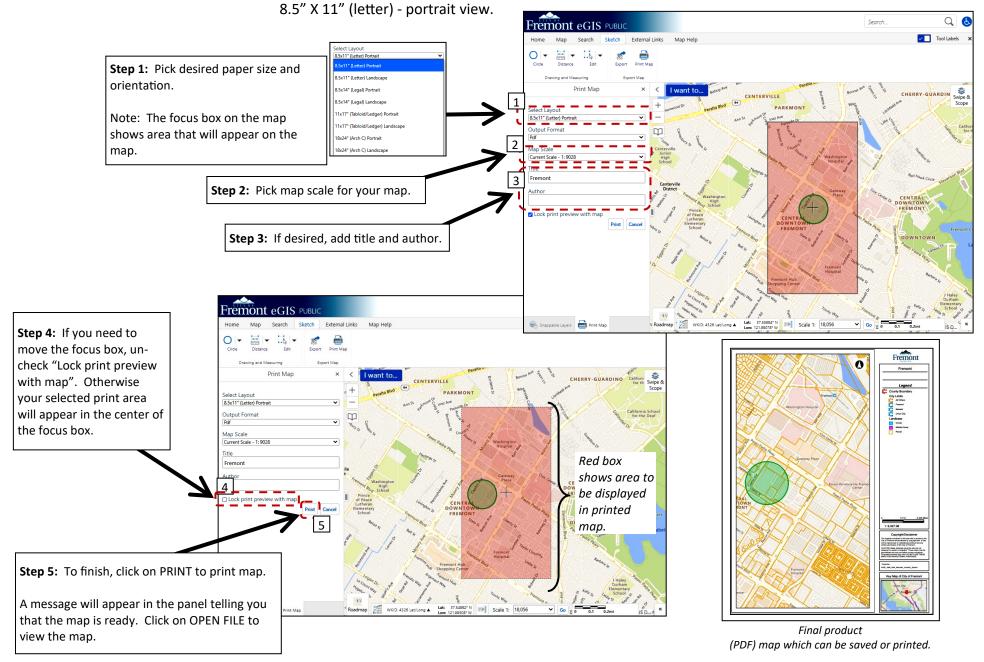

### **External Links Tab**: Additional Resources

Links to external resources are made available under the External Links Tab in the Additional Resources section. The sites provide access to weather information, fire threat maps and Alameda County Assessor's Property Information.

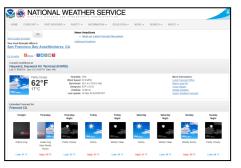

NOAA - National Weather Service

https://www.weather.gov/

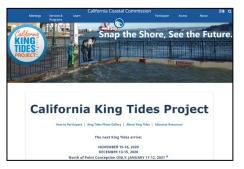

California King Tides

https://www.coastal.ca.gov/kingtides/

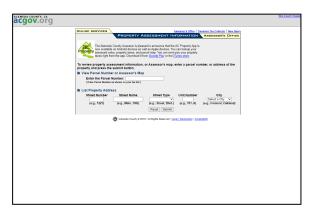

Alameda County Assessor's Office Property Info http://www.acgov.org/MS/prop/

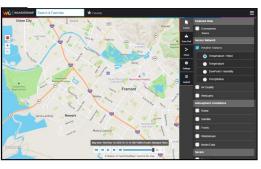

Weather Underground

https://www.wunderground.com/

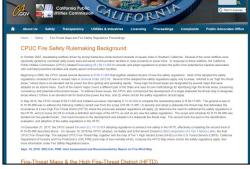

CPUC Fire-Threat Map

https://www.cpuc.ca.gov/FireThreatMaps/

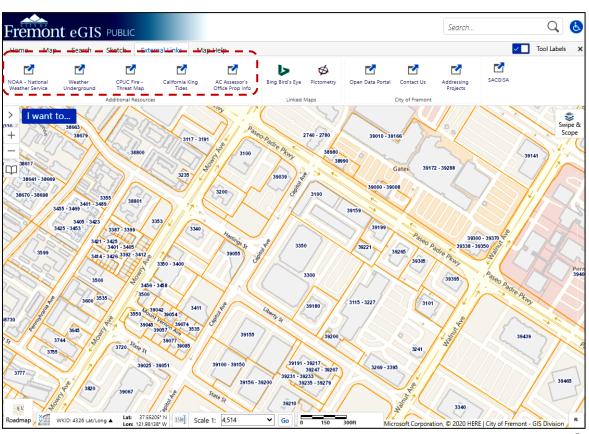

### **External Links Tab:** Linked Maps (Bing Birds Eye & Pictometry)

Bing Birds Eye and Pictometry photos provide an aerial view near the street level.

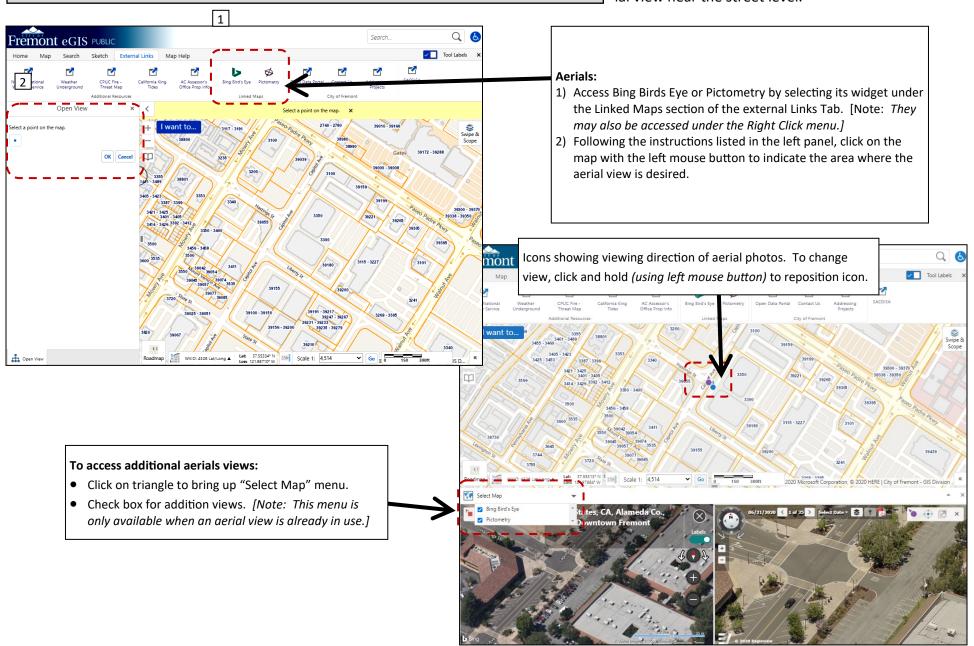

View showing Bing Birds Eye on the left and Pictometry on the right

## External Links Tab: City of Fremont and SACGISA

Access to three City of Fremont resources are available under the City of Fremont Section in the External Links Tab. Also provided, is a link to the Southern Alameda County GIS Authority (SACGISA) of which the City of Fremont is a member.

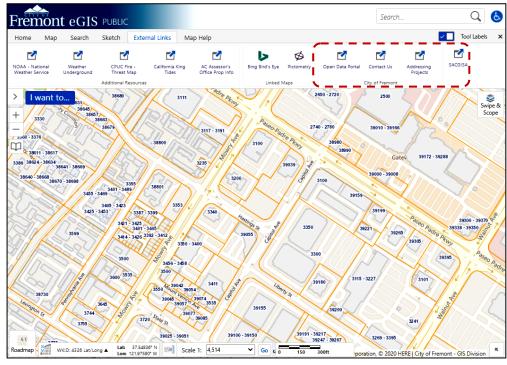

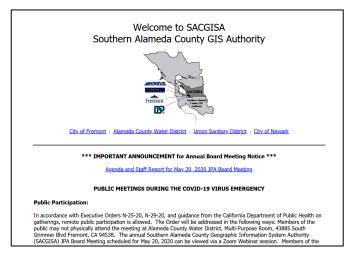

SACGISA—Southern Alameda County GIS Authority

https://sacqisa.org/

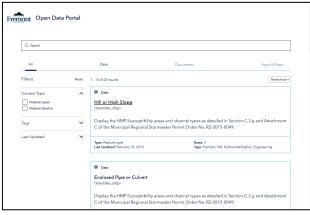

City of Fremont's Open Data Portal https://open-data-portal-cofgis.hub.arcgis.com/search

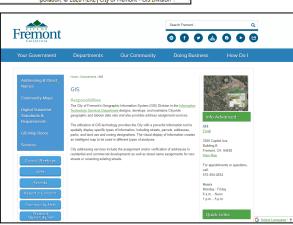

City of Fremont—GIS Division
https://fremont.gov/590/GIS

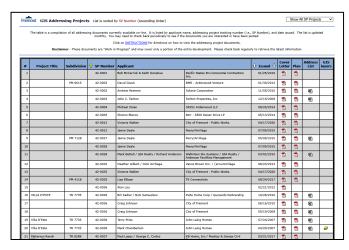

City of Fremont—GIS Address Projects
http://gis.ci.fremont.ca.us/addr/addr\_proj.cfm

### **Map Help**

The Map Help tab contains links to online help reference guides on the use of the eGIS Public website.

#### **Listing of available Help Guides:**

- Help Guide (complete manual)
- Help Guide individual sections
  - \* eGIS Public a general overview
  - \* Home Tab
  - \* Home Tab: Find data by clicking directly on the screen
  - \* Home Tab: What's Here Freehand Polygon, Freehand Line and Rectangle (graphic selection tools)
  - \* Home Tab: Enable Add Results and Enable Subtract Results
  - \* Home Tab: What's Here-Identifiable Layers
  - \* Map Tab: Layers List
  - \* Map Tab: Plot Coordinates
  - \* Search Tab: General Address, Parcel and Street searches
  - \* Search Tab: Landmarks & City Facilities searches
  - \* Search Tab: Engineering searches CIP Projects & Monument Inventory
  - \* Sketch tab: Graphic Annotation
  - \* Sketch Tab: Measurement a general overview
  - \* Sketch Tab: Measurement to measure a distance or length
  - \* Sketch Tab: Measurement measuring an area
  - \* Sketch Tab: To delete or edit annotations such as an user annotations, a drawing or plotted coordinates.
  - \* Sketch Tab: Export (to save map image)
  - \* Sketch Tab: Print Map
  - \* External Links Tab: Additional Resources
  - \* External Links Tab: Linked Maps (Bing Birds Eye & Pictometry)
  - \* External Links Tab: City of Fremont and SACGISA
  - \* Map Help
  - \* I want to....
  - \* Bookmark current map extent
  - \* Right Click menu
  - \* Basemap Selections
  - \* Changing the Map Scale
  - \* Swipe & Scope
  - \* Results Table a general overview
- Quick Reference

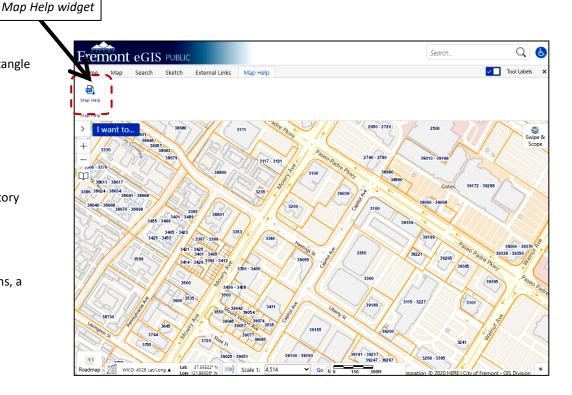

### I want to....

The "I want to..." menu provides a short cut to the more frequently used features also listed under the Tabs.

# Listing of functions and where they are also available:

- Home Panel:
  - Welcome Page
- 2) Home Panel:
  - Return to initial map extent
- 3) Search Tab:
  - Search Address
  - Search APN
  - Search APN(w/hyphen)
  - Search Streets
  - Search Street Intersection
- 4) Sketch Tab
  - Print Map
- Map Tab
  - Change visible layers
- 6) Items available only on the "I want to..." menu
  - Find data on the Map
  - Bookmark current map extent

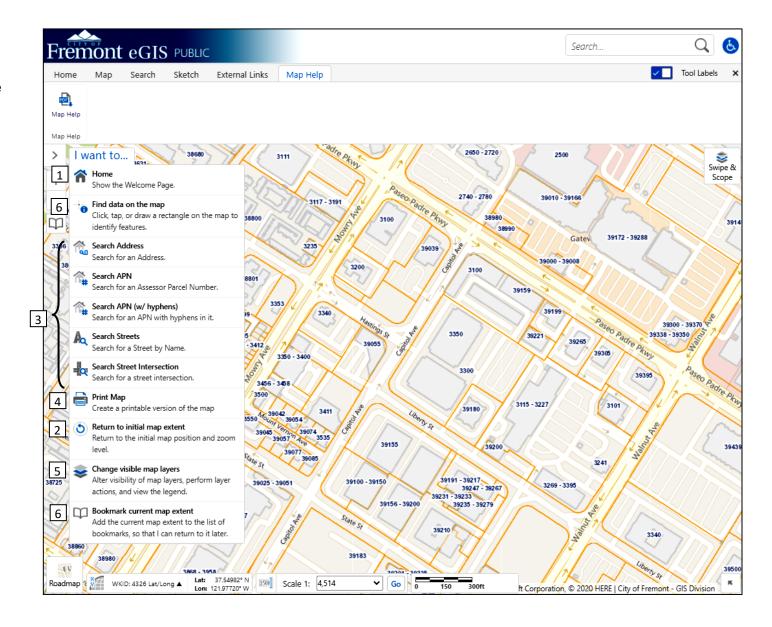

### **Bookmark current map extent**

If you wish to save the location and extent of your map view so that you can return to the same location at a later time, use the "Bookmark current map extent" feature. It is located under the "I want to..." menu. [Note: Map location only is saved under this feature. It does not be save layer or search information.]

#### To Bookmark a location

- Adjust map view to show the area you wish to bookmark. If desired, adjust zoom scale.
- Under the "I want to..." menu, find the Bookmark current map extent" located at the bottom of the menu list.
- 3) A window will appear (shown as follows) where you enter in the name for the bookmark. Click on OK when done.

The maximum number of characters that can be entered is 49.

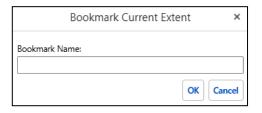

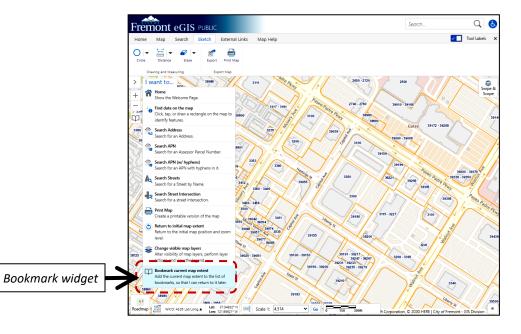

### To access existing bookmarks

1) Click on Book Icon.

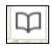

2) A listing of your saved bookmarks will appear. Click on one of the bookmarks to bring up saved location.

Note: To delete an existing bookmark, click on the "X" next to the bookmark you want to delete.

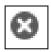

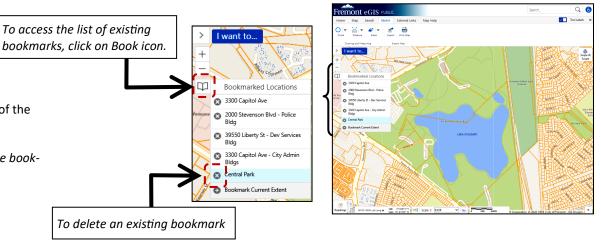

### **Right Click menu**

The "Right Click" menu provides an additional short cut to the more frequently used features listed under the Tabs or the "I want to..." menu. It requires that the specific location is click on with the right mouse button.

To activate the "Right Click" menu, click on the map view using the right mouse button on the location you wish to interact with.

An icon will appear marking the location along with the Right Click Menu.

Icon marking location

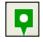

Right Click Menu

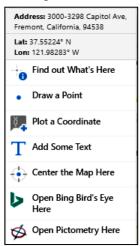

[Note: "Find out What's Here" should be used when the icon marking the location ihas been placed on a location with an identifiable layer has been turned on.]

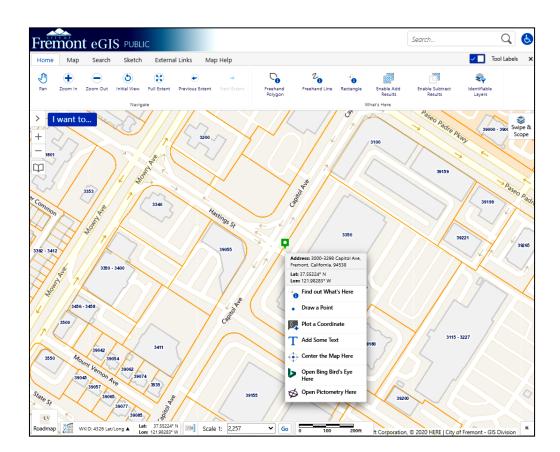

## **Basemap Selections**

A variety of basemaps are available for use in the map view. Select a basemap style from a generic roadmap to a topography map which can show the surrounding terrain.

**To change Basemap:** Click on Basemap icon to change basemap used on map. Select by clicking on Roadmap, Hybrid, Aerial, Open Street, World Street or Topography icon.

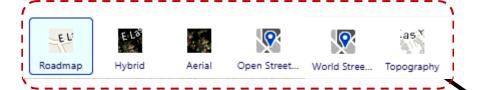

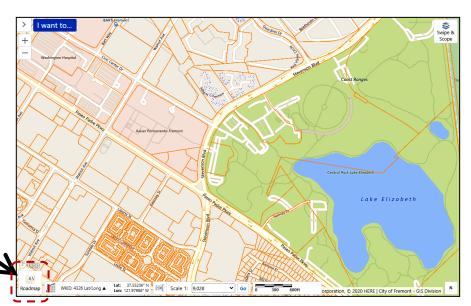

Roadmap

Hybrid (Aerial photo with street names)

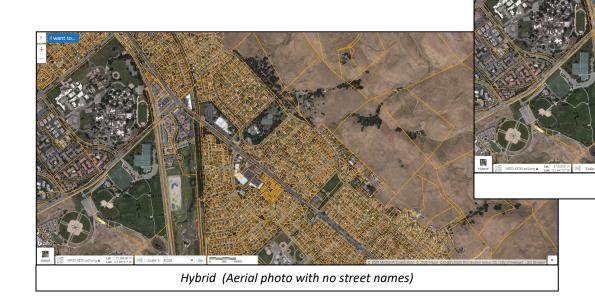

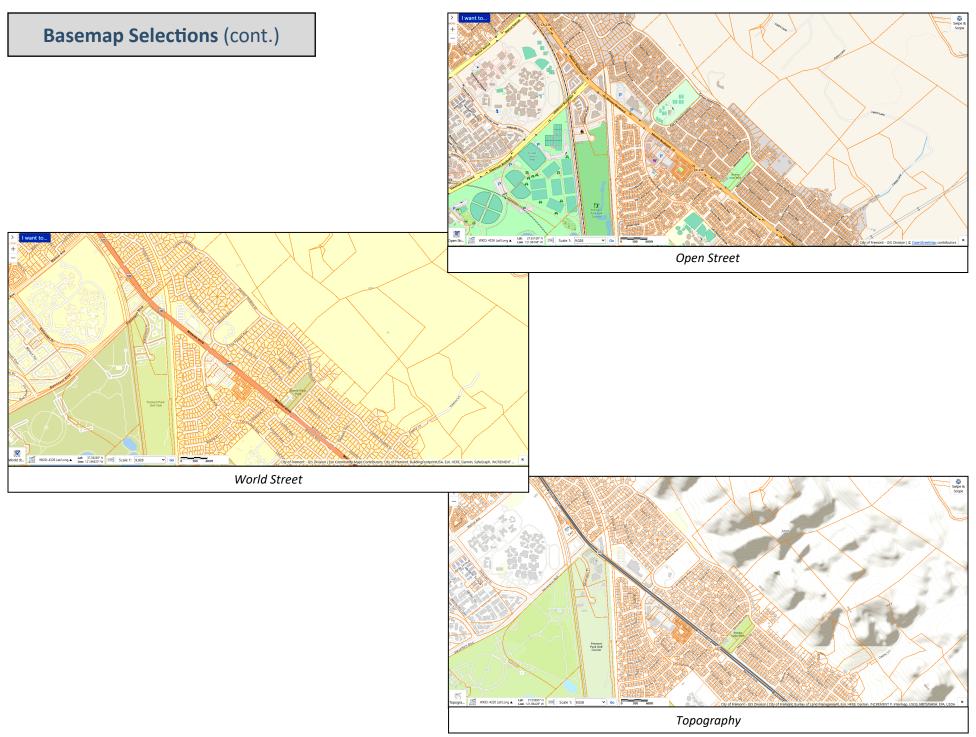

### **Changing the Map Scale**

**Adjusting Map Scale of map view:** The default map scale may be changed through the Scale Input Box so that map view can be returned to the same scale after numerous zoom changes.

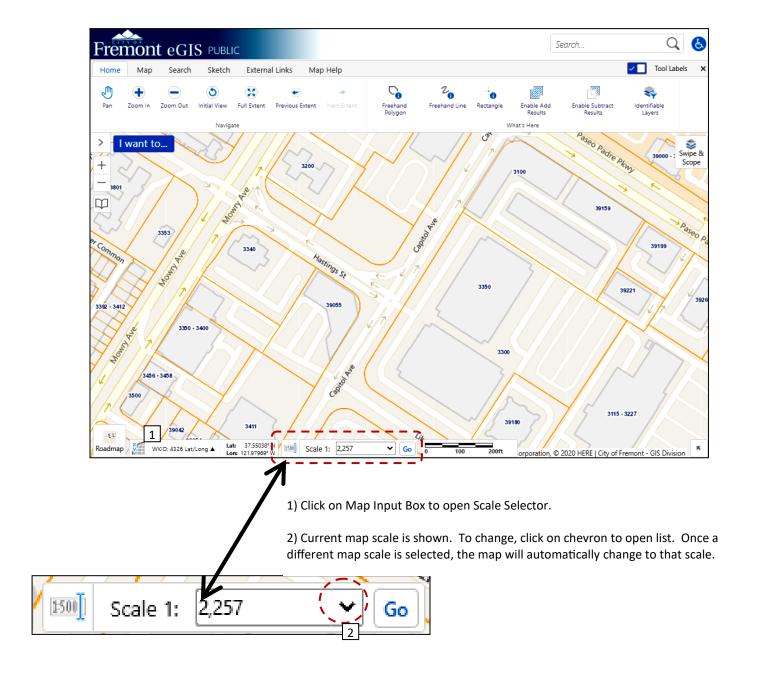

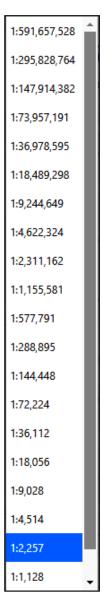

Map Scale list (sample)

### Swipe & Scope

The Swipe & Scope function allows you to interactively view a layer of information over another.

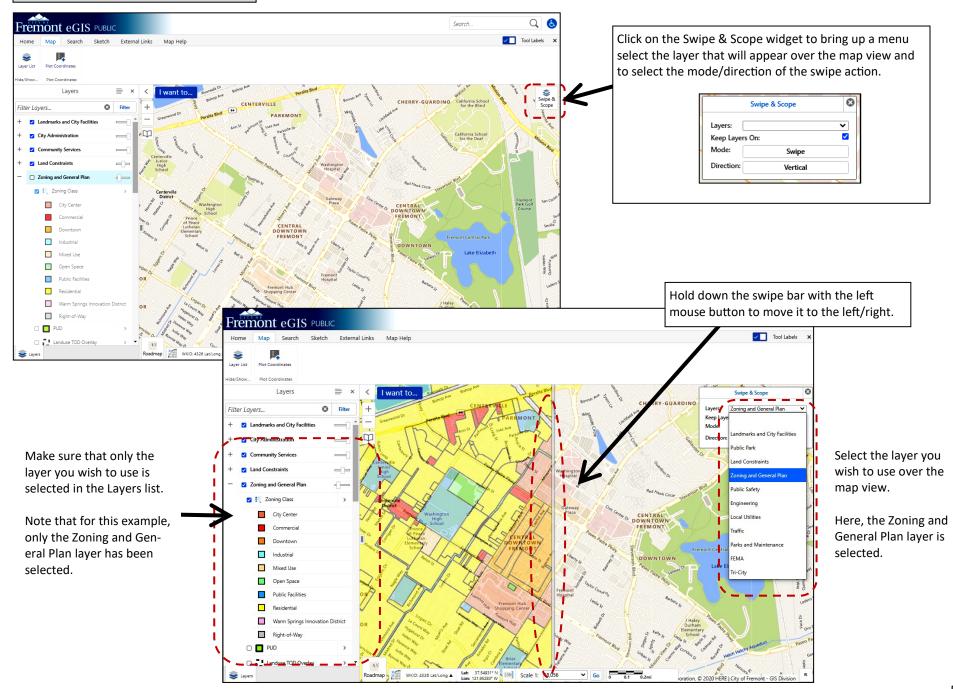

### Results Table - a general overview

The Results table shows the results of a search and will appear below the map view. The example below illustrates an address search on "39...." "Liberty St". The information in the Results Table will show the name of the associated layer containing the data. In this case, the GIS Addressing layer is providing the addresses which match the search perimeters and the Landbase layer is providing the assessor parcel numbers (APN) associated with the addresses. The top image shows the APN list and the bottom image is of the addresses.

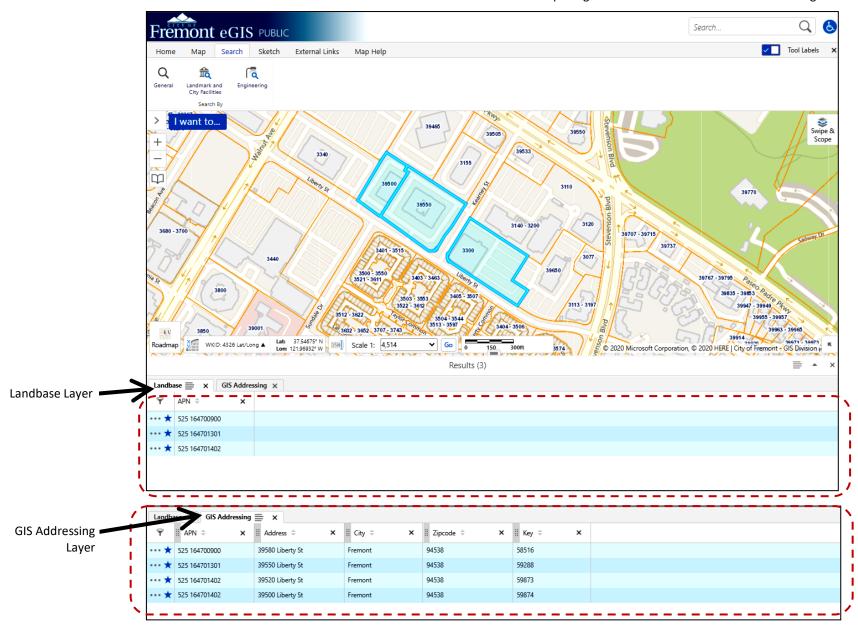

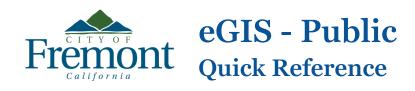

| SYMBOL              | PURPOSE                                                                                                    | LOCATION               | SUB MENU                    |
|---------------------|----------------------------------------------------------------------------------------------------|------------------------|-----------------------------|
| Pan                 | Click and drag map in the direction you want to move the map.                                                                                    | Home Tab               | Navigate                    |
| Zoom In Zoom Out +  | Controls to zoom in (i.e., make image bigger) and to zoom out (i.e., make image smaller showing a larger area).                                  | Home Tab<br>Map view   | Navigate<br>(on map screen) |
| Initial View        | Zoom out to the initial view of the map.                                                                                                    | Home Tab<br>Map screen | Navigate<br>I want to       |
| Full Extent         | Zoom out to the full extent of the map.                                                                                                    | Home Tab               | Navigate                    |
| Previous Extent     | Click to return to the previous map view.                                                                                                    | Home Tab               | Navigate                    |
| Next Extent         | After the Previous Extent button has been clicked, return to the current view by clicking Next Extent only if the Previous Extent had been used. | Home Tab               | What's Here                 |
| Freehand<br>Polygon | Enables the drawing of a freehand polygon (i.e., an identify tool) used to select features in the map and find out more information about them.  | Home Tab               | What's Here                 |
| Preehand Line       | Enables the drawing of a freehand line (i.e., an identify tool) used to select features in the map and find out more information about them      | Home Tab               | What's Here                 |

| SYMBOL                  | PURPOSE                                                                                                    | LOCATION                 | SUB MENU               |
|-------------------------|----------------------------------------------------------------------------------------------------|--------------------------|------------------------|
| Rectangle               | Enables the drawing of a rectangle (i.e., an identify tool) used to select features in the map and find out more information about them. | Home Tab                 | What's Here            |
| Enable Add<br>Results   | Enables user to interactively <u>add</u> selected features to the existing results table by selecting them on the map.                   | Home Tab                 | What's Here            |
| Enable Subtract Results | Enables user to interactively <u>delete</u> selected features from the existing results table selecting them on the map.                 | Home Tab                 | What's Here            |
| Identifiable<br>Layers  | To limit the layers that are returned by an identify tool.                                                                               | Home Tab                 | What's Here            |
|                         | Chow the man lever list if it has been closed                                                                                            | Map Tab                  | Hide/Show              |
| Layer List              | Show the map layer list if it has been closed.                                                                                           | Map screen               | l want to              |
| Plot Coordinates        | To plot coordinates to add callouts with coordinate values to the map.                                                                   | Map Tab                  | Plot Coordinates       |
| General  A  General     | Predefined search queries for addresses, assessor parcel numbers, street names and street intersections.                                 | Search Tab<br>Map screen | Search By<br>I want to |

| SYMBOL                                                                                          | PURPOSE                                                                                                    | LOCATION   | SUB MENU              |
|-------------------------------------------------------------------------------------------------|----------------------------------------------------------------------------------------------------|------------|-----------------------|
| Landmark and<br>City Facilities                                                                 | Predefined search queries for Landmark and City Facilities such as common areas, parks, shopping centers, city offices, fire facilities, police facilities, community centers and schools. | Search Tab | Search By             |
| Engineering                                                                                     | Predefined search queries for Engineering facilities such as CIP Projects and Monument Inventory.                                                                                          | Search Tab | Search By             |
| Point  T 1 2  Point Text Line Freehand  O O O  Freehand Shape Ellipse Circle Polygon  Rectangle | Draw shapes and add text to the map.                                                                                                    | Sketch Tab | Drawing and Measuring |
| Distance  Distance  Distance  Distance  Distance  Distance                                      | Use the Distance and Area Tools to drw on the map and see segment lengths and polygon areas.                                                                                               | Sketch Tab | Drawing and Measuring |
| Edit  Edit  Edit  Clear                                                                         | Use the Edit Tools to edit or delete existing shapes (including buffers), or delete all drawings from the map.                                                                             | Sketch Tab | Drawing and Measuring |

| SYMBOL                             | PURPOSE                                                                                                    | TAB NAME                 | SUB MENU             |
|------------------------------------|----------------------------------------------------------------------------------------------------|--------------------------|----------------------|
| Export                             | To export an image of the map only along with georeferenced data (optional)                                      | Sketch Tab               | Export Map           |
| Print Map                          | To save current map as a PDF with map features such as title block, legend, overview map and scale bar.          | Sketch Tab<br>Map screen | Export Map           |
| NOAA - National<br>Weather Service | Link to the National Weather Service website managed by the National Oceanic and Atmospheric Administration.     | External Links Tab       | Additional Resources |
| Weather<br>Underground             | Link to the weather map (Wundermap) produced by the Weather Underground.                                         | External Links Tab       | Additional Resources |
| CPUC Fire -<br>Threat Map          | Link to the Fire-Threat Maps website by the California Public Utilities Commission website for CPUC Fire Safety. | External Links Tab       | Additional Resources |
| California King<br>Tides           | Link to the California King Tides Project by the California<br>Coastal Commission.                               | External Links Tab       | Additional Resources |
| AC Assessor's<br>Office Prop Info  | Link to the Alameda County Assessor's Office Online<br>Services for Property Assessment Information.             | External Links Tab       | Additional Resources |
| Bing Bird's Eye                    | Link to Bing Bird's Eye - aerial photography at street level.                                                    | External Links Tab       | Linked Maps          |

| SYMBOL                                                                                                    | PURPOSE                                                                                                    | TAB NAME           | SUB MENU                                              |
|----------------------------------------------------------------------------------------------------|----------------------------------------------------------------------------------------------------|--------------------|-------------------------------------------------------|
| Pictometry                                                                                                    | Link to aerial photography showing oblique perspectives including overhead view.                                                | External Links Tab | Linked Maps                                           |
| Open Data Portal                                                                                                    | City of Fremont GIS data available for download by the public.                                                                  | External Links Tab | City of Fremont                                       |
| Contact Us                                                                                                    | Link to the City of Fremont - GIS Division's webpage                                                                            | External Links Tab | City of Fremont                                       |
| Addressing<br>Projects                                                                                                    | Link to the GIS Addressing Projects webpage listing addressing documents prepared for development projects.                     | External Links Tab | City of Fremont                                       |
| SACGISA                                                                                                    | Link to the Southern Alameda County GIS Authority home page.                                                                    | External Links Tab |                                                       |
| Swipe & Scope                                                                                                    | Allows user to interactively view one layer over another where one layer acts as a window view and the other is the base layer. | Map screen         | (on map screen)                                       |
| I want to                                                                                                    | Short cut menu to several most commonly used tools.                                                                             | Map screen         | (on map screen)                                       |
| THE CONTRACT OF THE CONTRACT OF THE CONTRACT O | Use to create new bookmarks or to access existing bookmarks. Bookmarks are used to easily revisit saved map areas.              | Map screen         | I want to<br>(on map screen when<br>bookmarks exists) |

| SYMBOL                                                             | PURPOSE                                                     | LOCATION   | SUB MENU        |
|--------------------------------------------------------------------|-------------------------------------------------------------|------------|-----------------|
| Scale 1: 36,112 <b>Go</b>                                          | Tool for changing zoom ratio or zoom level of the map view. | Map screen | (on map screen) |
| Roadmap  Roadmap  Hybrid Aerial Open Street World Stree Topography | Basemap selector to choose from six different basemaps.     | Map screen | (on map screen) |